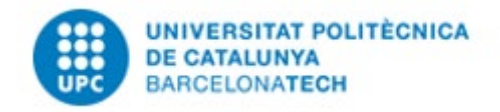

## **CONSULTA DE PAGAMENTS A TERCERS**

Per accedir a l'aplicació haureu d'entrar a<https://www.upc.edu/scg/ca> a l'apartat de Consulta de Pagaments o bé **www.upc.edu/economia/** a l'apartat Consulta l'estat i el pagament de les factures.

L'enllaç directe és: **[Consulta de pagaments](https://consultafactures.upc.edu/sap/bc/webdynpro/sap/z_wda_consulta?sap-language=ES)** on us haureu d'identificar amb el vostre CIF/NIF i els darrers cinc dígits del compte corrent que teniu comunicat per a rebre les transferències.

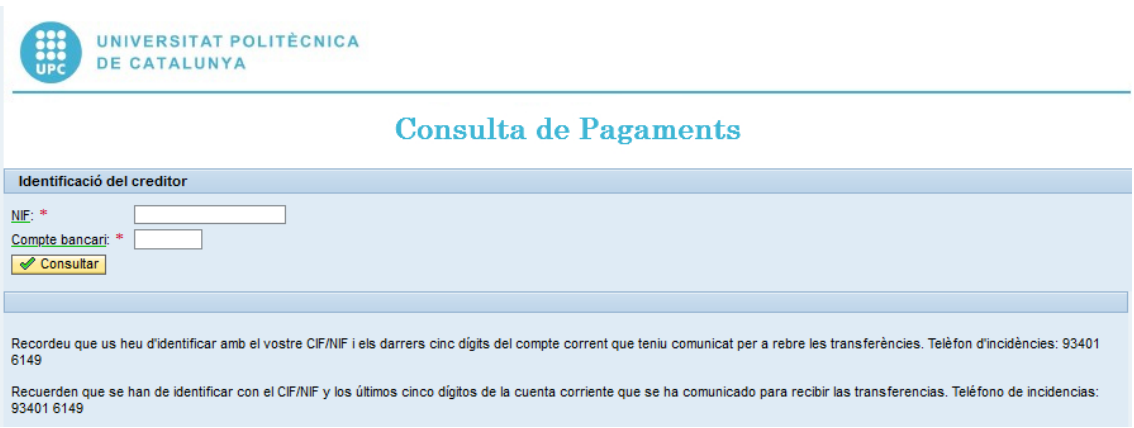

Un cop identificats, caldrà triar l'opció que es vulgui:

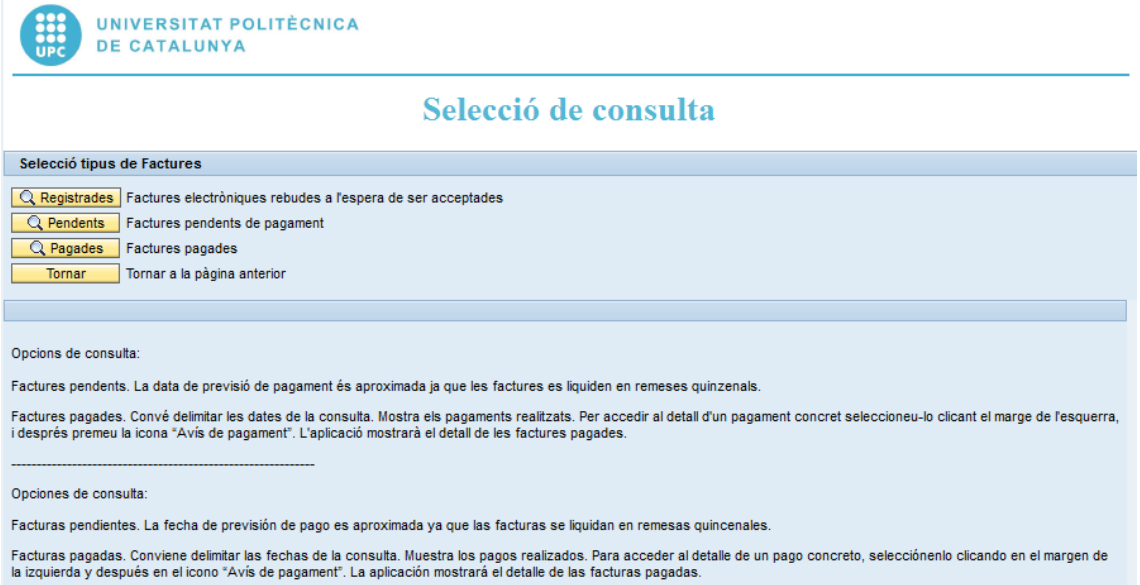

Detall de cada opció:

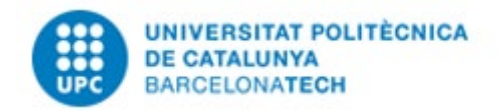

## **CONSULTA DE PAGAMENTS A TERCERS**

Q Registrades Factures electròniques rebudes a l'espera de ser acceptades **1)**

Les factures que es troben dins d'aquesta opció són les factures electròniques que el proveïdor ha enviat electrònicament a la UPC. Dins d'aquest apartat hi trobem:

- Les factures electròniques que han entrat correctament a la safata d'entrada de la UPC i estan pendents de conformar i comptabilitzar. Tenen l'Estat: **Registrada**
- Les factures electròniques que no han entrat correctament a la safata d'entrada de la UPC. Tenen l'Estat: **Rebutjada.** Aquestes el proveïdor ha de rebre un missatge del motiu del rebuig

Cal fer un seguiment setmanal o diari al principi per tal de detectar les factures que no entren correctament a la UPC.

Q Pendents Factures pendents de pagament **2)**

> Aquí es mostren les factures que ja tenen un número de document comptable (10 dígits que comencen per 31, si és factura positiva o 71 si és rectificativa) i que estan autoritzades per ser pagades, de manera que en la següent data de pagaments, si ha arribat el venciment es pagaran.

Q Pagades | Factures pagades **3)**

> Aquí es mostren les remeses de pagaments. Cada remesa pot incloure una factura o més.

Al marcar unes dates i prémer el botó de pagades:

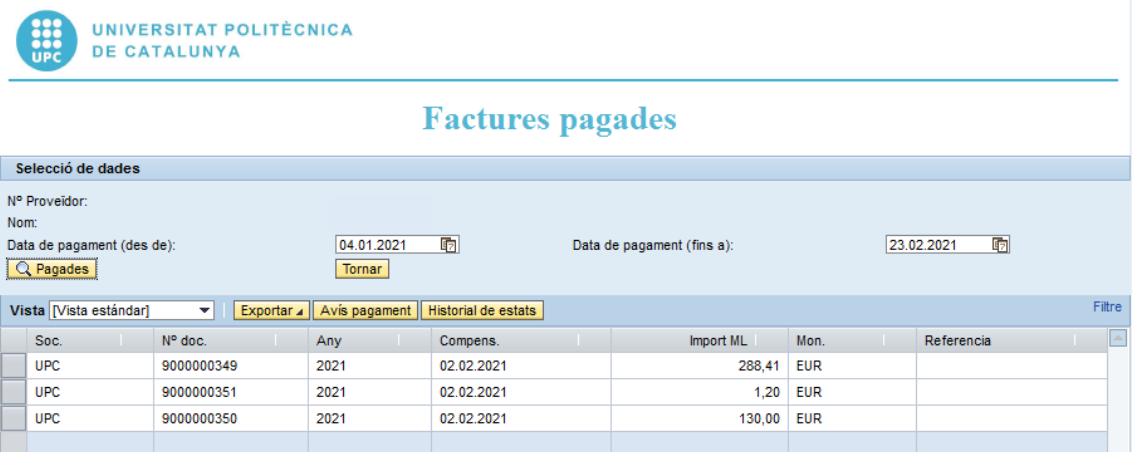

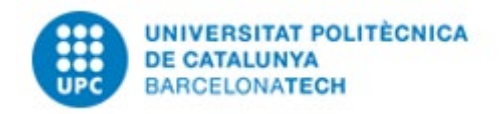

## **CONSULTA DE PAGAMENTS A TERCERS**

El Numero doc, és el número de la remesa de pagament, si es marca la fila i es prem l'icona *Avís pagament*, s'obtindrà el pdf amb el detall de les factures.

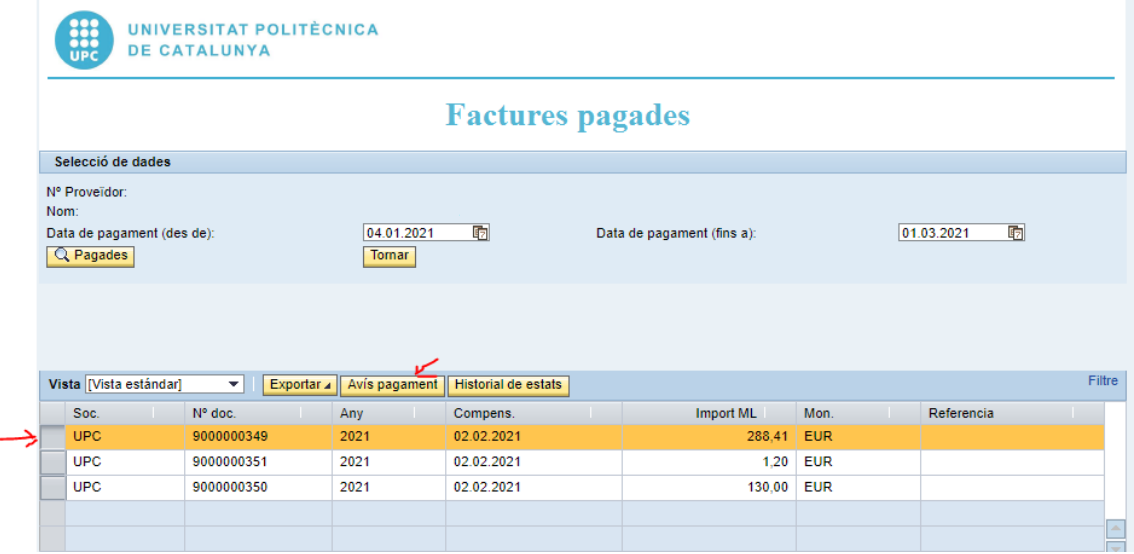

Si es vol el detall del pagament en format excel en comptes de pdf, es podrà obtenir prement la icona *Exportar*.

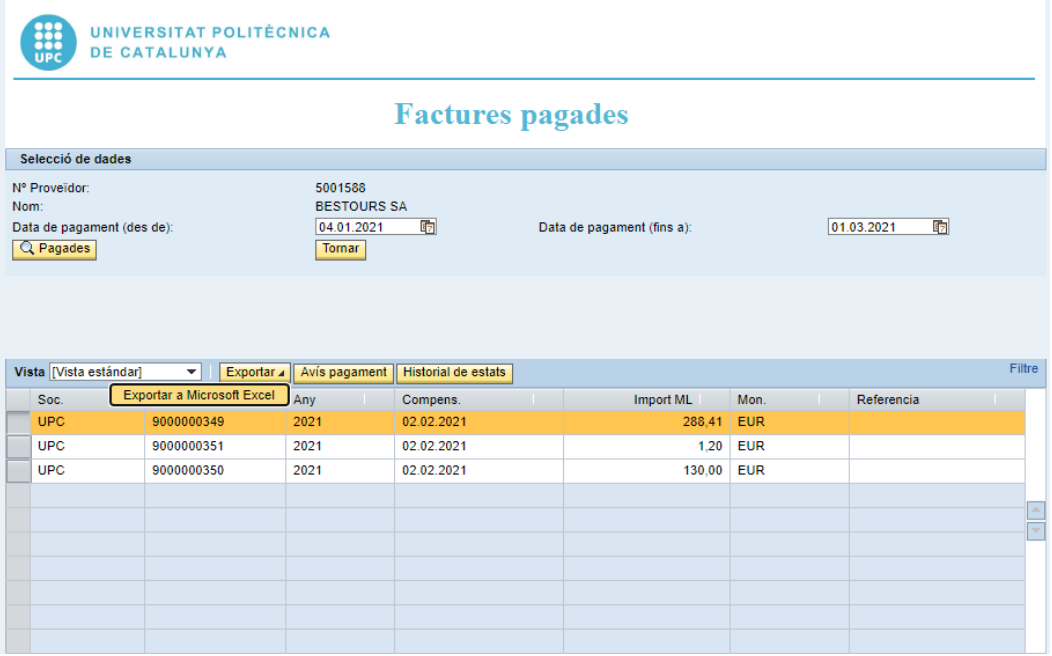